## Company Registration

## Opening T3

1. Open the following link:

http://t3.gulfcoastdata.com/T3Application/?councilKey=Hk40EDGIEuMDulKLJbMagQ%3D%3D

2. Click on the *Register* button underneath the right side of the Password box.

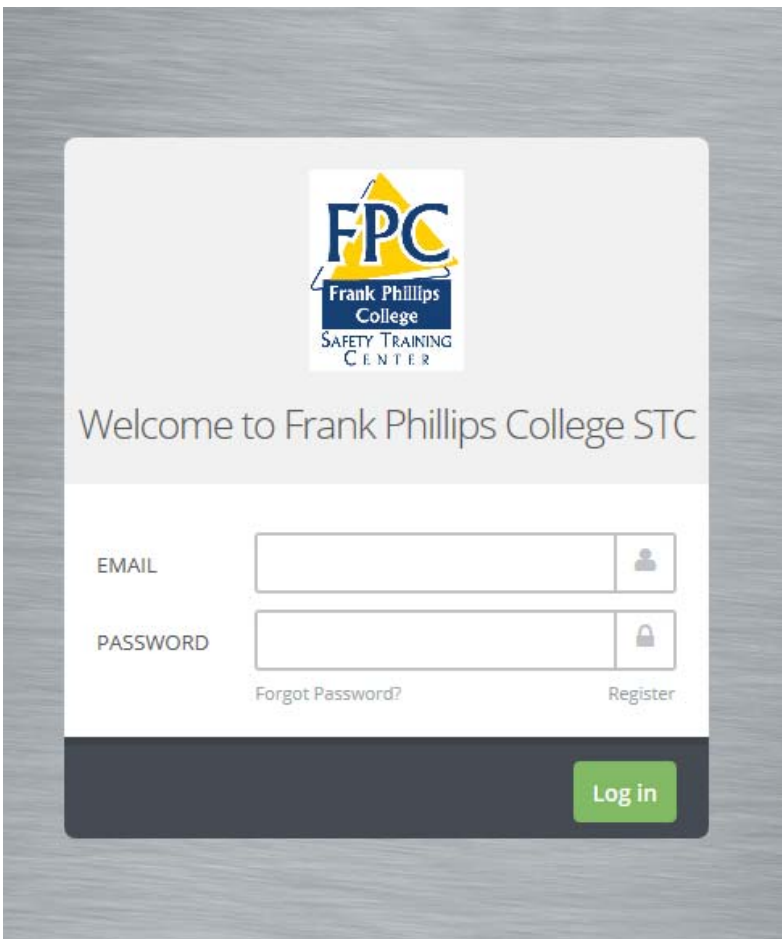

3. After you click the *Register* button, you will be directed to the *Add Client* page, *Company Detail* section. First, read the Terms and Conditions, you may need to scroll through it to make sure you fully see the whole Terms and Conditions . After reading the Terms and Conditions, enter in all the required fields for your company.

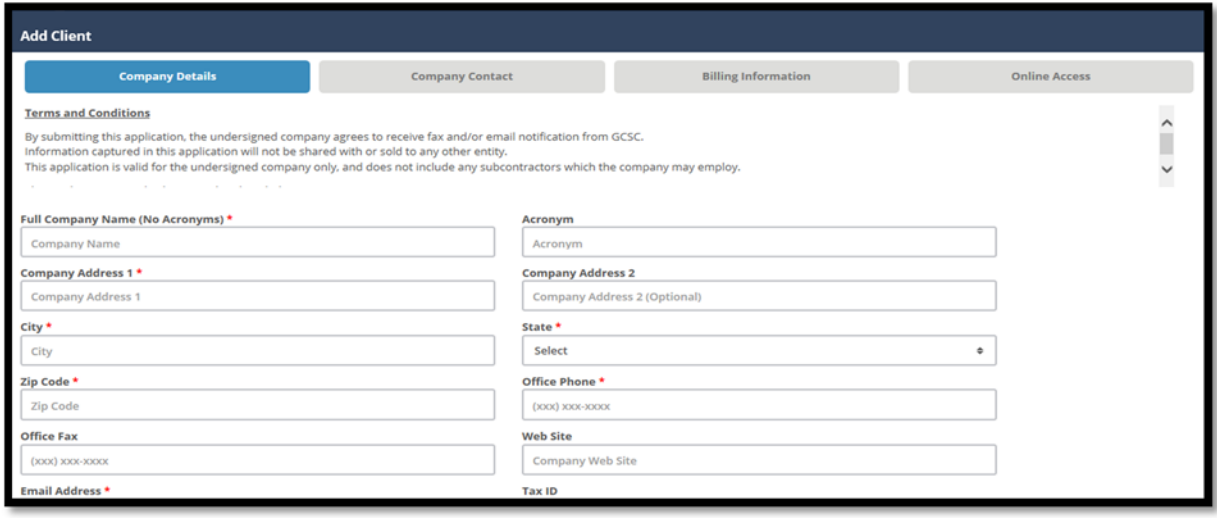

4. After entering in all required fields, scroll down to make sure you didn't skip anything. Make sure to go through and choose your *Client Type* located at the bottom of the page. Each Council's *Client Types* will differ. Once completed, you can click the green *Next* button located on the bottom right hand corner.

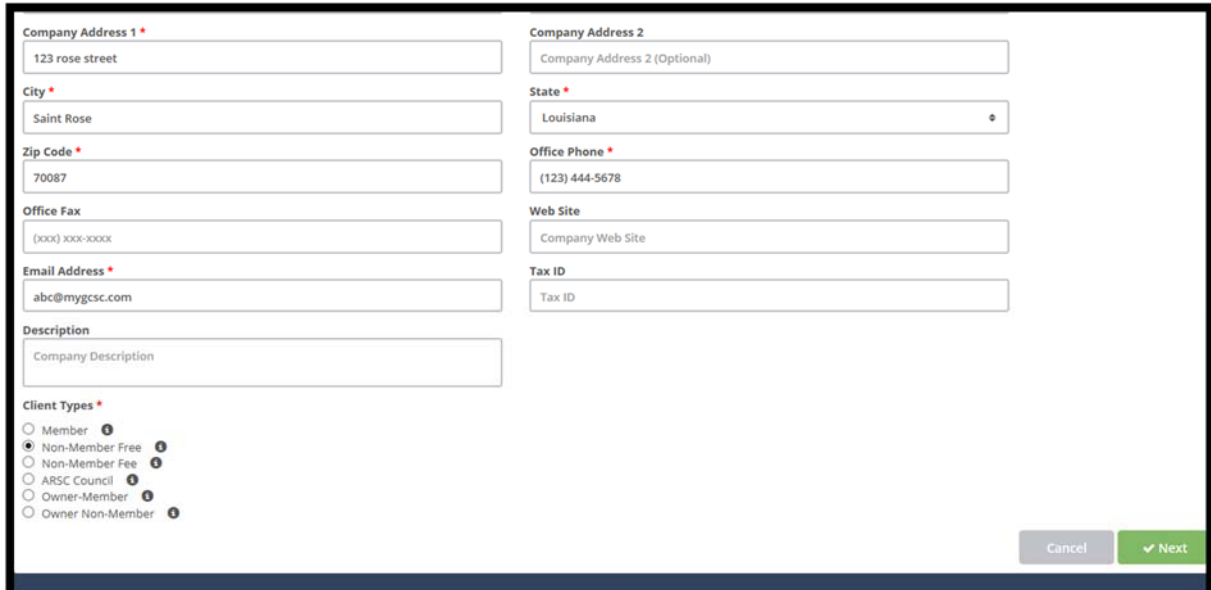

5. Once finished with the *Company Detail* section, you'll now be on the *Company Contact* section. Enter in all required fields as followed. After you have completed all fields on the *Company Contact* section, on your bottom right hand corner, click the green *Next button*.

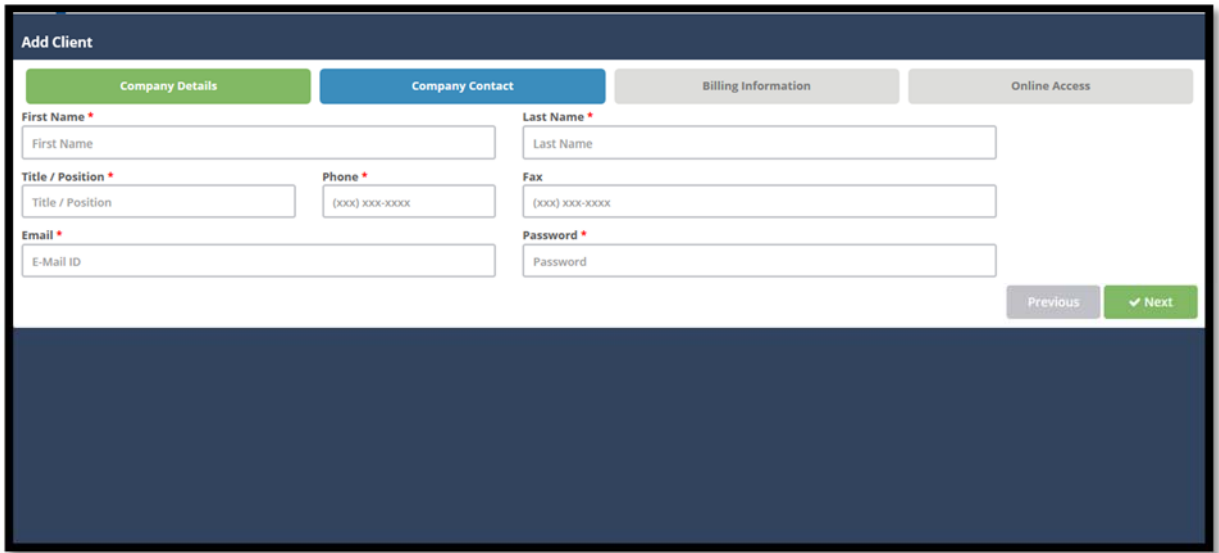

- 6. You'll now be directed on to the *Billing Information* section. If your billing information is the same as your company information, you can check off the first box in the section *Billing Contact*, if not, enter in all required fields.
- 7. Scroll down to the *Billing Address* section. If your *Billing Address* is the same as the *Company Address*, you can check off the box under the *Billing address* section, if not, enter in all required fields. Once all fields are entered in correctly, click the green *Next* button located on the bottom right hand corner.

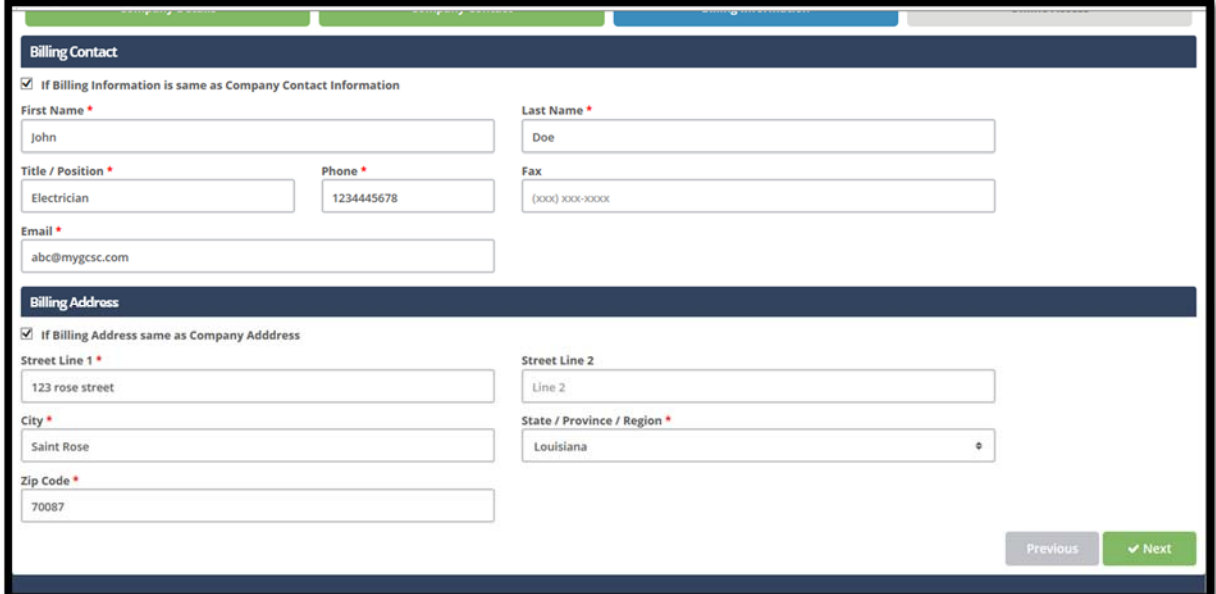

8. Now you'll be directed on to the *Online Access* section. At this time read the *Electronic Data Interchange (EDI) Agreement* carefully. Scroll through the agreement to make sure you have read it all, after reading the agreement, you'll be required to agree or disagree to the Terms and Conditions for the *Online Access*. Once you have read the agreement and agreed or disagreed to the terms, click the green Next button in the bottom right hand corner.

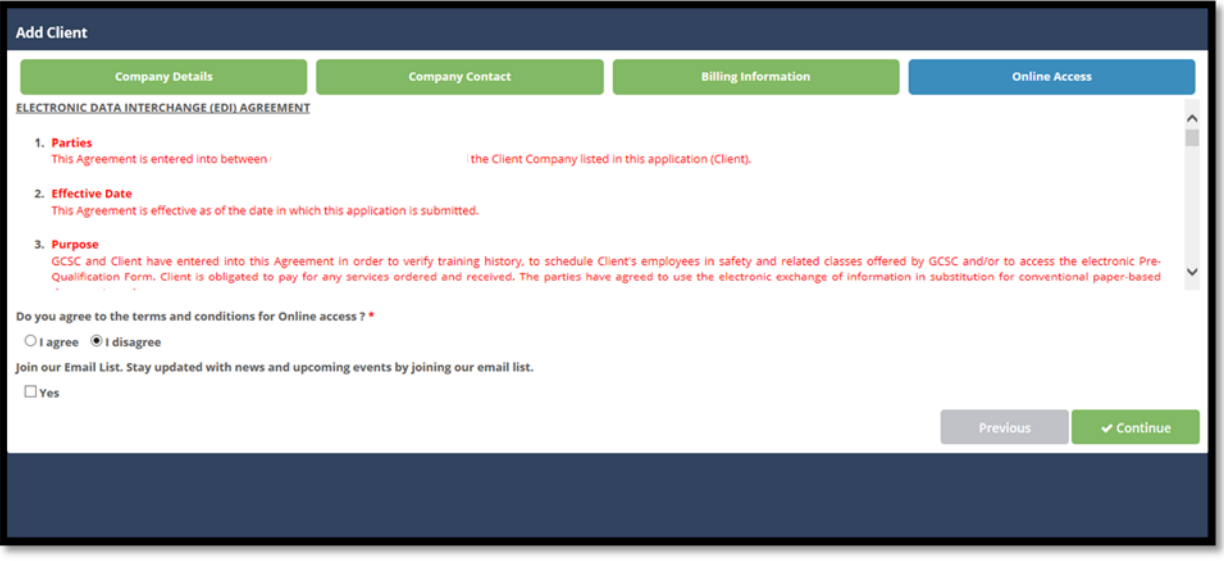

## **Credit Application**

## **(Note if you skip this section your company will be COD or Prepay)**

9. You'll now be redirected to the *Credit Application* page. If you skip this section your company will automatically be COD or prepay. If you are wanting us to bill you and you meet all the requirements stated in the *Terms and Conditions* complete the following sections.

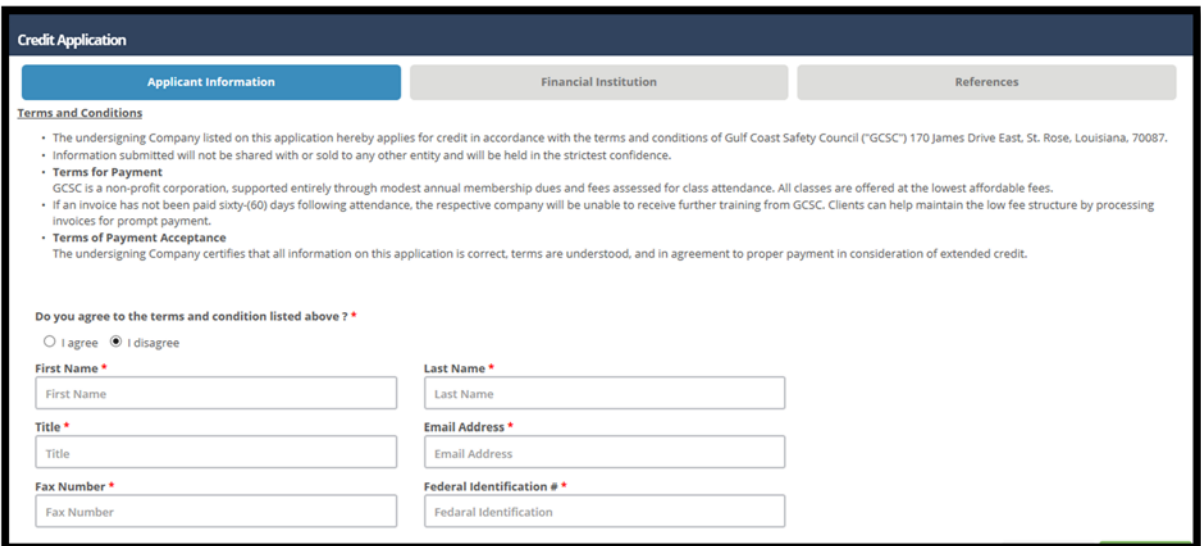

- 10. After agreeing or disagreeing to the Terms and Conditions, enter in all required fields of the *Applicant's Information*. If you disagree to the Terms and Conditions, you won't be able to continue. After completing the *Application Information*, you can click the green *Next* button on the bottom right hand corner to proceed to the next section.
- 11. You'll now be directed to the *Financial Institution* section. First you'll be required to enter in the *Bank Information*. Enter in any required fields.
- 12. After entering in the required fields for the *Bank Information* section, scroll down to the *Bank Officer Information* and enter in all required fields for this section. After all required fields are successfully entered in on the *Financial Institution* section, go on and click the green *Next* button on the bottom right hand corner.

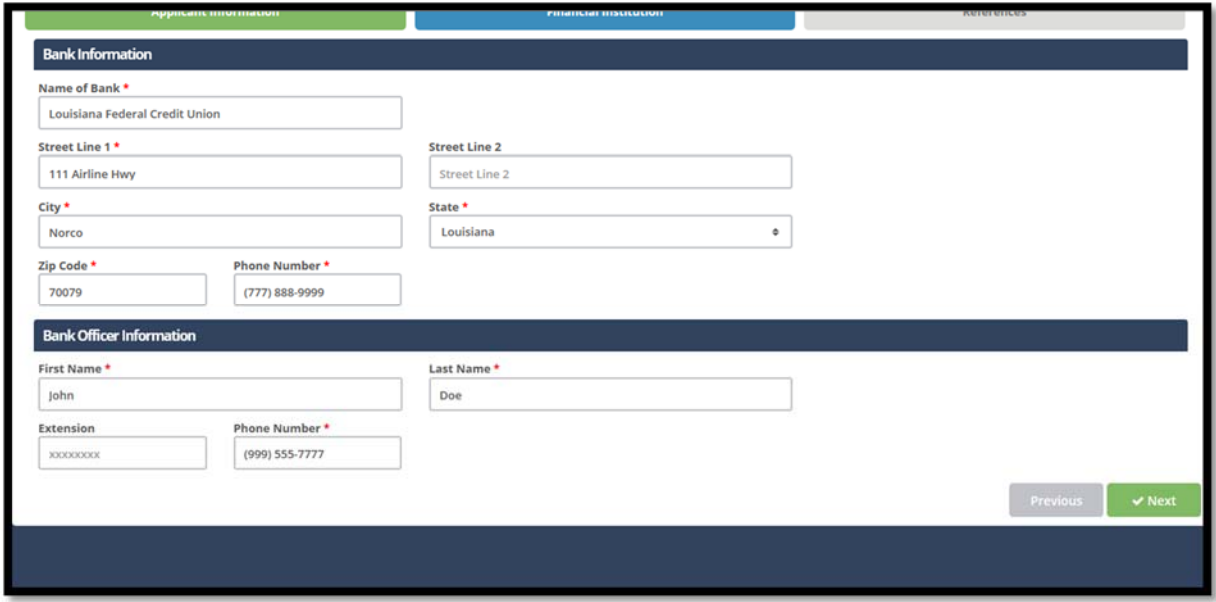

13. Now you'll be on the *References* section. At this time you'll be required to enter in at least three references. To add a reference, click on the navy blue *Add Reference* button located on the right side at the top of page.

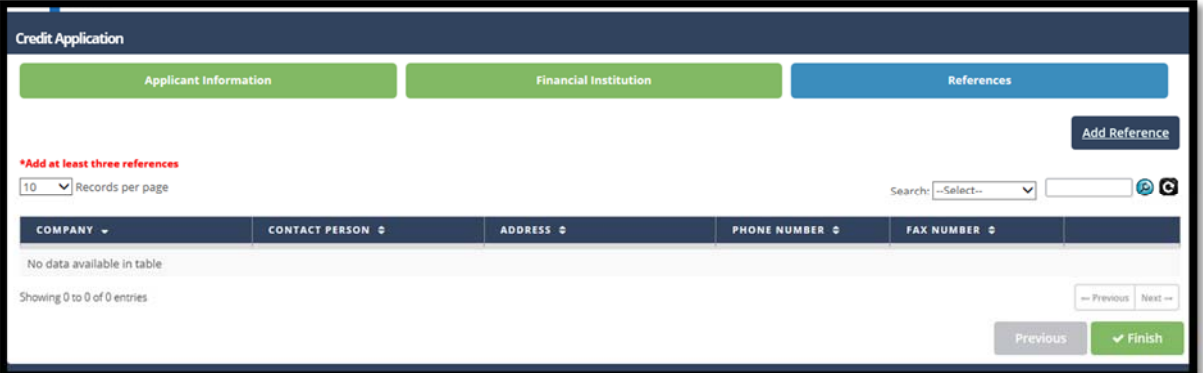

14. After clicking *Add Reference* button, a window *Add References* box will pop up for you to enter in all required fields for the information of your reference. After entering in all require fields for your reference, click the green *Add* button on the bottom right hand corner.

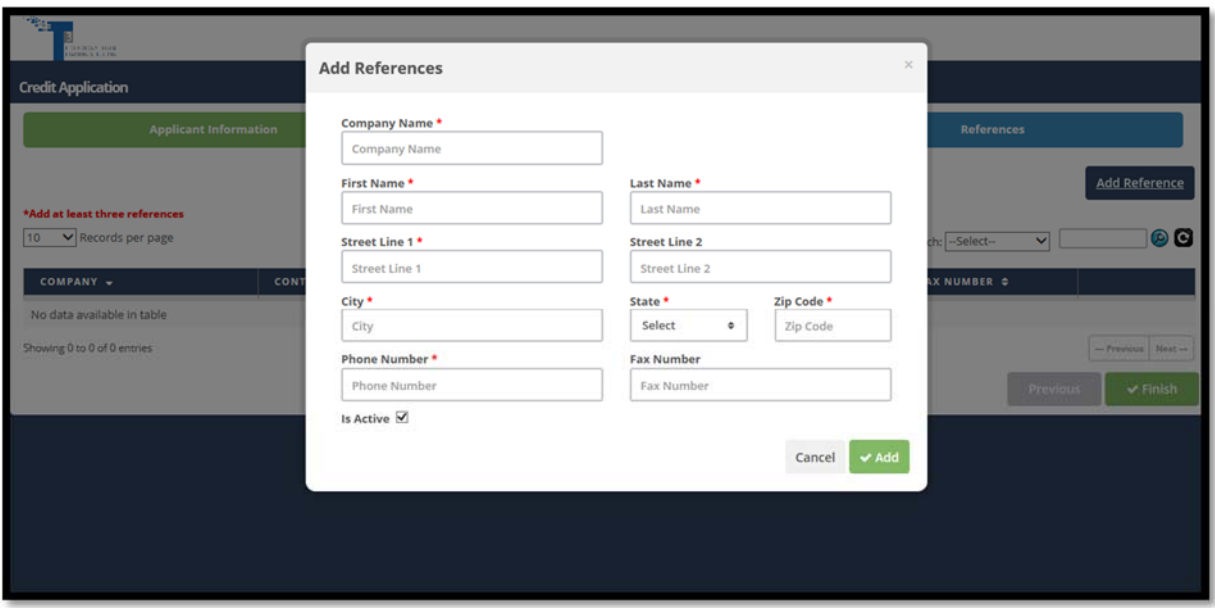

- 15. Repeat this step two more times so you can have a total of three references.
	- You can add as many references as you need to, just make sure to have a minimum of three.

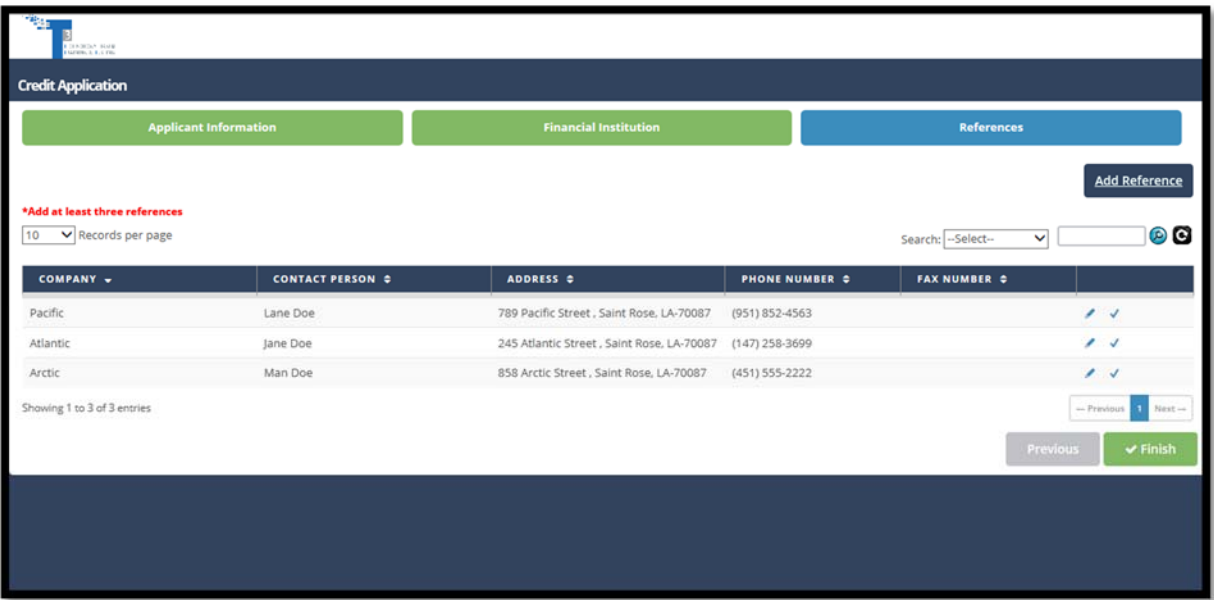

- 16. Once you have entered in all references that you need, click on the green *Finish* button in the bottom right hand corner.
- 17. After you click the *Finish* button a page should appear to let you know you have completed the registry. Once you get to this page letting you know that you have completed your registry, you should get an email welcoming you to T3.
	- DO NOT click the link on the "You are registered successfully" page.

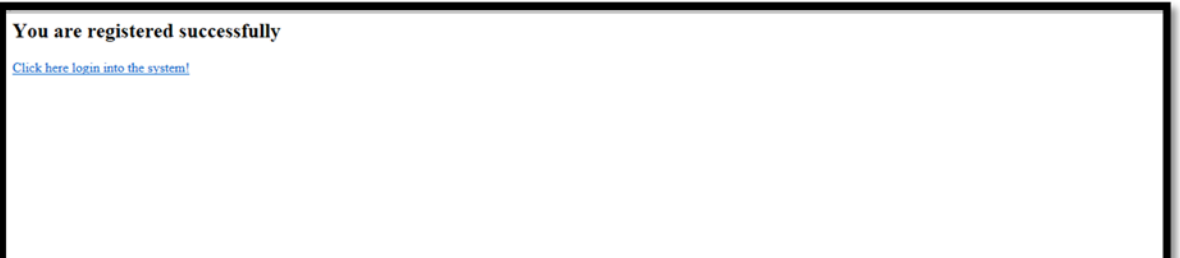

18. Once you're done registering, your account will have to be activated by administration please allow 1 business day for your account to be activated. Once your account is activated, you will be notified via email.

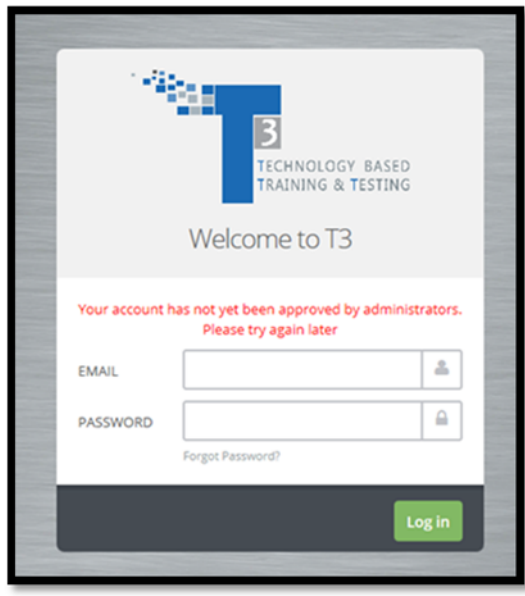

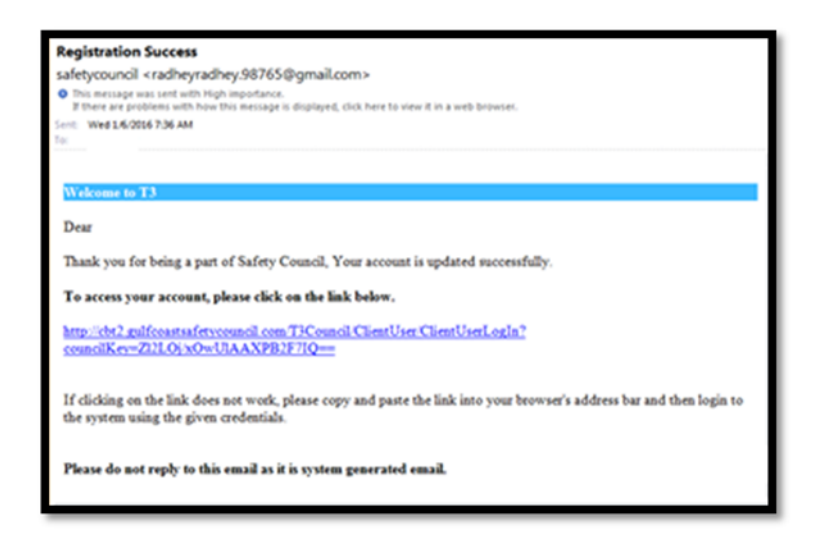

- 19. Click on the following link and it will redirect you to the correct login page.
- 20. At this time you can login with your email and password.

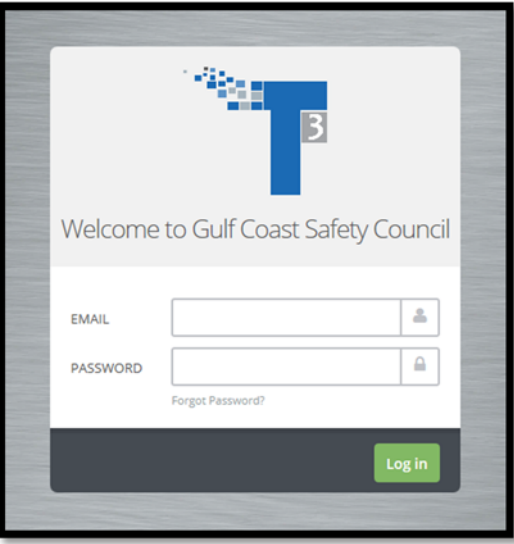